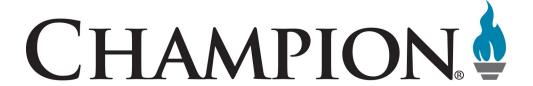

## Getting Started Guide 8x8 Phone System End User

Prepared by: Katherine Fox KFox@championhomes.com August 2013

## **Table of Contents**

| Topic                                  | Page |
|----------------------------------------|------|
| Agenda                                 | 3    |
| Introduction                           | 4    |
| Polycom VVX500 Phone Features Overview | 5    |
| Virtual Office Desktop                 | 9    |
| Setting up Outlook Contacts            | 10   |
| 8x8 Voicemail Quick Reference Guide    | 11   |
| Polycom VVX500 Quick User Guide        | 12   |
| Where to Go For Help                   | 15   |

#### <u>Agenda</u>

Welcome to your 8x8 Phone System training. The following topics will be covered in your training session.

### **Physical Phone**

- Answering Calls
- Ending Calls
- Placing Calls on Hold
- Transferring Calls
  - Blind Transfer
  - Warm Transfer
  - Transferring a Live Call to Voicemail
- Conferencing
  - Placing Conference Calls
  - Conference Bridge
- Paging
  - Sending a Group Page
  - Receiving a Group Page
  - Overhead Paging

#### **Virtual Office Desktop**

- Basic Layout
- Softphone
- History Tab
- Contacts Tab
- Settings
  - Contacts
  - My Services
    - \* Setting Voicemail Password
    - Changing Music on Hold
    - \* E911 Settings
  - Call Forwarding
    - \* Blocking Phone Calls
    - \* Forwarding Rules

#### Questions?

Sign-off sheet and where to go if you need help.

### Introduction

We are excited to introduce the 8x8 phone system to you today. The 8x8 phones and Virtual Office Desktop (VOD) give the end user significant benefits.

Here are the benefits at a glance:

#### Phone

- Intuitive transfer and conference buttons. "Remote" phone
- HD Voice Capable
- "Travels with you"
- No long distance charges
- Conference bridge system (dial 556)
- 3-way calling
- Extension dialing for all champion locations on 8x8
- Intercom
- **Paging**

#### VOD

- Visible:
  - Voicemail
  - Caller presence
  - Corporate directory
  - Fax (if applicable)
  - Meetings (if applicable)
  - Call recording (if applicable)
- Search contacts and Click-to-Dial
- Sync Outlook contacts

#### Other benefits:

- 8x8 phones offer freedom and reliability. They can be placed anywhere there is an Internet portal and they will keep their configuration (even if you are working from home).
- Easy to use, the last four digits are your extension.
- No maintenance is necessary on site for 8x8 phones.
- 8x8 phones offer superior call quality and reliability.
- The 8x8 phone system offers many advanced features that can lead to greater communication and collaboration throughout our company.

## **Polycom VVX 500 Phone Features Overview**

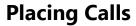

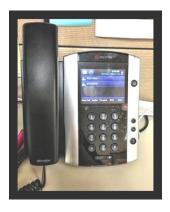

- 1. Dial the phone number
- 2. Pick up the handset or press the

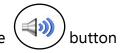

NOTE: Dialing the number <u>before</u> picking up the handset will prevent accidentally dialing the wrong extension/phone number.

## **Answering Calls**

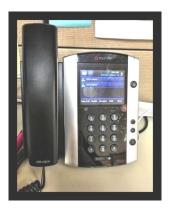

Pick up the handset or press the ( ) button

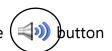

To answer a 2nd incoming call while on an active call, tap **Answer** on the touch screen. The 1st call will be put on hold.

## **Ending Calls**

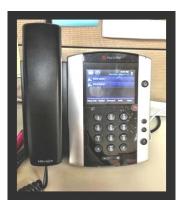

Replace the handset or press the (

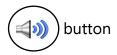

To end a call on hold, navigate to calls view and highlight the held call. Tap **Resume** and tap **End Call**.

## **Placing Calls on Hold**

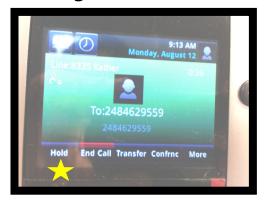

- 1. Tap **Hold** on the touch screen.
- 2. To resume a held call tap **Resume.**

## **Transferring Calls (Warm Transfer)**

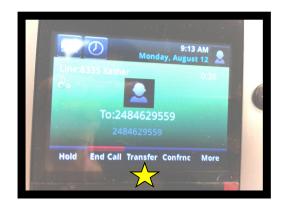

- 1. Tap **Transfer** and call the other party.
- 2. When you hear the ring back sound, or after you talk with the other party, tap **Transfer.**

### **Blind Transfer**

1. Tap More.

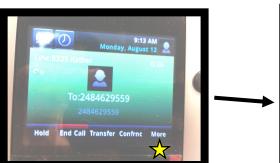

2. Tap BlindXfer.

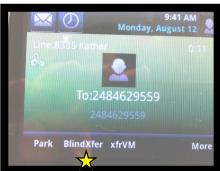

- 3. Type in the extension/ phone number to transfer call to.
- 4. Tap Enter

This is how to transfer a call without talking to the third party.

## Transferring a Live Call to Voicemail

1. Tap **More.** 

#### 2. Tap xfrVM.

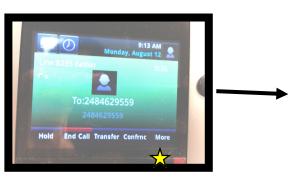

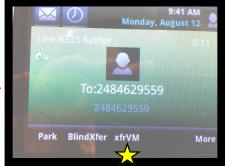

3. Dial the extension number and press # or tap **Enter**.

## **Placing Conference Calls**

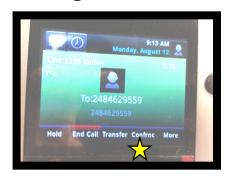

- 1. Call the first party.
- 2. Tap Confrnc.
- 3. Dial and connect with the other party, and tap *Confrnc*.

#### You can:

- Tap Hold to hold the conference.
- Tap End Call to end the conference.
- Tap **Split** to end the conference and hold all participants.
- Tap Join to join together 2 held calls.

## **Conference Bridge**

#### **Setting up a Conference Call**

- Dial 556 from your 8x8 phone
- Dial 2 to Create a Conference
- Enter your extension number, then press #
- Enter your password (this is the same as your voicemail password) followed by #
- Select the type of conference you would like
  - Expires in 2 weeks
  - Non-expiring
  - Custom expiration date
- A voice playback will advise you of the conference access code and expiration date (if applicable)
- An email confirmation is sent to the email address associated with your extension
- Edit this email to include date and time of the call, call details and dial-in instructions for external participants, if needed. Then send the email to your conference participants.

#### Join a Conference Between 8x8 Phones

- Dial 556 from your 8x8 phone
- Select Option 1 to enter the conference.
- Enter the access code provided in the email confirmation, followed by #.
- If the first and last names are not recorded in the system or the caller is external, the caller will be prompted to record a name that will be announced when they enter the conference.

## **Sending a Group Page**

Group paging mode enables you to broadcast a one-way announcement to people subscribed to a paging group.

- 1. To page a group of extensions tap the **Paging** touch key.
- 2. Select the group you want to page, then tap the **Page** touch key.
- 3. Just before the page starts you'll hear an alert tone, then begin speaking. All extensions in the group will hear the page.

## **Receiving a Group Page**

When you receive a page the phone will beep and automatically connect to your speakerphone.

## **Overhead Paging**

The Overhead Paging extension can receive calls like other Virtual Office physical extensions but cannot make outgoing calls.

- 1. Dial the Overhead Paging extension number.
- 2. Enter the password if prompted (the password check is optional and depends on the configuration).
- 3. After hearing the bell tone, enter the number for the zone you would like to page and begin speaking.

## **Virtual Office Desktop**

#### **Basic Layout**

You will use the contacts, phone, and history tab.

- 1. Contacts- Allows access to Champion's corporate directory, recent contacts, and personal contacts.
- 2. **Phone–** Allows access to your softphone which allows you to make a call, receive calls, and handle multiple calls.
- 3. **History** Lets you view history of all your interactions using the Virtual Office. This includes all calls, voicemails, chats, faxes, and meetings.

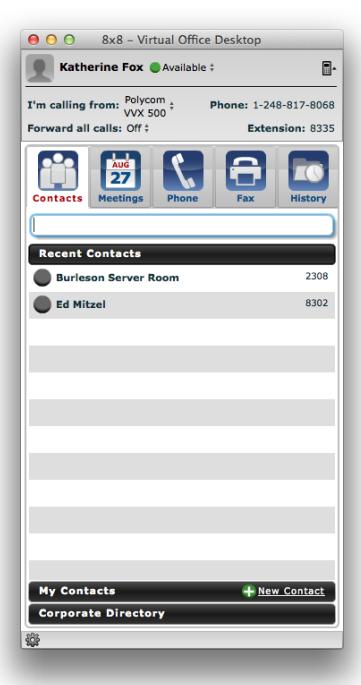

## **Setting Up Outlook Contacts**

- 1. Click on **Virtual Office Desktop** in the drop down menu.
- Select Preferences.
- 3. Select Contacts.
- 4. Click on Show Exchange Contacts under My Contacts.
- 5. Enter the following information:
  - Email address: first initial last name example (jdoe@championhomes.com)
  - Password: Champion email password
- 6. Select Remember Credentials
- 7. Select Advanced Exchange Active Sync Configuration
- 8. Enter the following information:
  - Exchange active sync URL: <a href="https://mail.championhomes.com/ews/exchange.asmx">https://mail.championhomes.com/ews/exchange.asmx</a>
  - Exchange login username: chb\first initial last name (exchange chb\jdoe)
- 9. Click **Ok**

The screen should look like this:

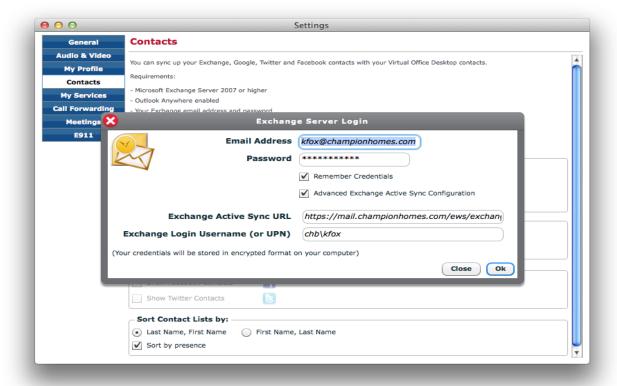

| Misc. Options    | * 6 Announce Only Mode On/Off | * 9 Exit Voicemail |                         |       |                       |                            |                         |                                      |                    |                 |                    |                    |                         |                           |             |                     |                       |                   |                |               |                    |                    |           |                                         |                 |                                                                    |                |               |                         |                    |       |                  | ımber.                                                                                                    |
|------------------|-------------------------------|--------------------|-------------------------|-------|-----------------------|----------------------------|-------------------------|--------------------------------------|--------------------|-----------------|--------------------|--------------------|-------------------------|---------------------------|-------------|---------------------|-----------------------|-------------------|----------------|---------------|--------------------|--------------------|-----------|-----------------------------------------|-----------------|--------------------------------------------------------------------|----------------|---------------|-------------------------|--------------------|-------|------------------|----------------------------------------------------------------------------------------------------|
|                  | Set a Specific Greeting       | *                  | Set a Specific Greeting | Press | Business hours - 1    | After hours - 2            | Lunch time - 3          | Meeting – 4                          | Weekend – 5        | 1               | 1                  | Exit Voicemail — 9 |                         | * Return to previous menu |             |                     |                       |                   |                |               |                    |                    |           |                                         |                 |                                                                    |                |               |                         |                    |       |                  | * Takes the number from the Caller ID you are dialing in on and <i>immediately</i> sets it as your call forwarding number. |
|                  | Change Forwarding Rule        | *                  | Change Forwarding       | Rule  | Ā                     | Listen to rule - 1         | Set current call as     | 1                                    | - elu              | ail –           |                    | Return to          | previous menu           |                           |             |                     |                       |                   |                |               |                    |                    |           |                                         |                 |                                                                    |                |               |                         |                    |       |                  | are dialing in on and <i>immediatel</i>                                                                                    |
| Main Menu 🖈      | Change User Preference        | *                  | Change User Pref.       | Press | Password – 1          | Call waiting - 3           | Busy handling,          | King no answer<br>handling, Internet | outage routing - 4 | - uoi           | Exit Voicemail - 9 |                    | Return to previous menu |                           | Change User | Preference - 4      |                       | Busy handling - 1 | Ring no answer | Parvice       | outage routing - 3 |                    | Return to | previous menu                           |                 |                                                                    |                |               |                         |                    |       |                  | e number from the Caller ID you                                                                                            |
|                  | Change Greeting               | * 5                | Record Greeting         | Press | First/Last name - 1   | Internal – 2               | External – 3            | After hours - 4                      | Lunch time - 5     | 1               | 1                  | 1                  | Exit Voicemail — 9      | Dotter to                 | return to   | Change Greeting . 2 | cilange cilecting - z | Press             | Review - 1     | Record – 2    | 1                  | Exit Voicemail — 9 |           | * Ketum to previous menu                |                 |                                                                    |                |               |                         |                    |       |                  | * Takes th                                                                                                    |
|                  | Review Messages               | -                  | Review Messages         | Press | New messages - 1      | Old messages - 2           | Group messages - 3      |                                      | Ro to main menu    | Doviow Mocsanos | 1 or 2             | Press              | Replay - 1              | Next/Save - 2             | Delete – 3  | 1                   | More options — 0      |                   | Return to      | previous menu | More Options - 0   | Press              | Message   | Information – 1  - External or internal | - Priority type | <ul> <li>From caller ID or extension</li> <li>Timestamp</li> </ul> | Forward to - 2 | Call back – 3 | Return to previous menu | Group Messages - 3 | Press | Select group - # | Return to previous menu                                                                                                    |
| Voicemail Access | <u>Dial</u>                   | From your S55      | From another            | •     | From an outside line: | dial your phone number and | press # auring greeting |                                      |                    |                 |                    |                    |                         |                           |             |                     |                       |                   |                |               |                    |                    |           |                                         |                 |                                                                    |                |               |                         |                    |       |                  |                                                                                                    |

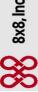

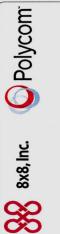

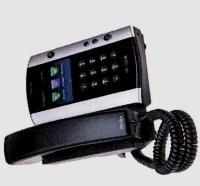

## **Business Media Phone** Polycom® VVX® 500

# Quick User Guide for 8x8 Virtual Office

For phones running Polycom® UC Software 4.0.1 or later

guide may not reflect those on your phone. See your system administrator for more information. For detailed information Office at: http://www.8x8.com/Support/BusinessSupport/ Polycom VVX 500 Business Media Phone for 8x8 Virtual Configurations vary and the screen displays used in this on how to use your phone, see the User Guide for the Documentation.aspx.

# www.polycom.com | Rev. A | July 2012

ty of their respective owners. No portion hereof may be reproduced States and various other countries. All other trademarks are properor transmitted in any form or by any means, for any purpose other © 2012, Polycom, Inc. All rights reserved. POLYCOM®, the Polycom com's products are trademarks and/or service marks of Polycom, 'Triangles' logo and the names and marks associated with Polyinc, and are registered and/or common law marks in the United than the recipient's personal use, without the express written permission of Polycom

# About the Touch Screen

Tap to select and highlight screen items. To scroll, touch the screen, and swipe your finger up, down, right, or left.

To go back to a previous screen, tap Back.

## Phone Views

Your phone has four main views: Home, Calls, Active Call, and Lines view (the default).

To change views:

- For Home view, press ②.
   Press ② again to display either Lines, Calls, or Active
- To switch between Lines, Calls or Active Call view, swipe the screen left or right.

Note: If your phone is idle, you can access Home and

Lines view. If your phone has only one call—and it's Call view. If your phone has multiple calls, or one active—you can access Home, Lines, and Active held call, you can access Home, Lines, and Calls

## Home View

Home View displays icons you can tap to access phone functions.

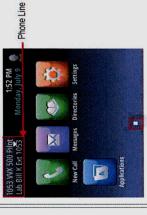

Touch and hold 🔼 to display fewer icons. Touch and hold or swipe the screen to display more icons.

From Home View, tap the phone line to display your phone Favorites (Speed Dial Keys). — These contacts you can dial lines, monitored lines (if BLF Keys are enabled), and by tapping their name. To go back, tap Close.

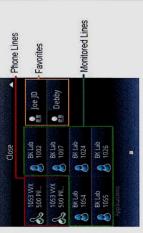

## **Lines View**

Lines View displays your phone lines, monitored lines (if enabled), favorites, and soft keys

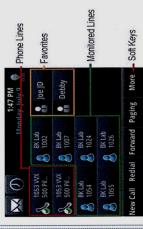

A monitored line (BLF Key) will show a flashing green bar if it is ringing and a solid red bar if it is on a call

If your phone is idle, you can:

- Tap the phone line to access the dialer.
- Tap a favorite or an idle monitored line to speed dial to that extension.
- Tap a ringing monitored line to pick up a call (if pickup is enabled).

Note: A monitored line (BLF Key) is part of the 8x8 Virtual Receptionist add-on.

## Calls View

You can access Calls view if your phone has multiple calls in progress, or you have one held call.

Calls view displays a list of all your calls

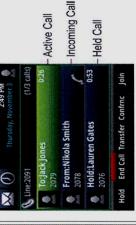

Call color indicates status:

- Dark green: Active call.
- Dark blue: Incoming and held calls.
- Bright blue: Incoming or held call is highlighted. Bright green: Active call is highlighted.

Tap a call to highlight it. The soft keys apply to the nighlighted call.

## **Active Call View**

if a phone line has only one call—and it's active—you can access Active Call View

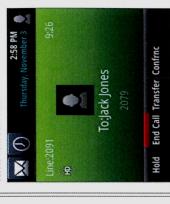

If your phone is on a live call you can:

Swipe the screen right to reveal the Lines view, then you can  Tap an idle monitored line to transfer your live call to that extension.

## **Entering Data**

Jse the onscreen keyboard or the dial pad keys to enter nformation. To backspace, tap

To use the onscreen keyboard, tap 🎹

To type with the dial pad keys, press a key repeatedly to ilew the character options and stop to select. To type other characters, tap Encoding or Mode. When using the dial pad keys, use the 1, \*, 0, and # keys.

## **About Calls**

Only one call can be active at a time.

calls. During a call, you can change modes by picking up the You can use the handset, speakerphone, or headset for andset, or by pressing 🕲 or 🧔

Tip: Returning to Your Calls

If you navigate away from your call(s), tap 🖍 🗚 to see Active Call or Calls View again

## Placing Calls

Pick up the handset, or press 
O or 
O Enter the phone number, and tap

From Lines View: Tap the phone line, enter the phone

number, and tap

From Home View: Tap New Call, enter the phone number,

and tap

Fimesaver: Placing Calls Quickly

favorite, or tap a contact's phone number in the Tap a recent call, monitored line (if enabled), or contact or corporate directory

## Redial

To redial the last call, tap Redial

# Recording Call (Optional Service)

Tap CallRecord during a live call

## **Answering Calls**

Press or tap Answer, pick up the handset, or press

To answer a new call while on an active call, tap Answer. The current call will be held.

## **Ending Calls**

To end an active call, replace the handset, press 📵, or press O. Or, tap End Call.

To end a held call, navigate to Calls View and highlight the held call. Tap Resume, and tap End Call

## **Holding Calls**

From Lines, Calls, or Active Call View, tap Hold. If you're in Calls View, remember to highlight the call first. To resume a held call, tap Resume from either Lines or Calls

## Transferring Calls

the other party. When you hear the ring back sound, or after From Lines, Calls, or Active Call View, tap Transfer, and call you talk with the other party, tap Transfer.

Alternatively, you can tap the BlindXfer key to transfer without talking to the other party first.

Timesaver: Instant Call Transfer to Monitored Lines

If you have monitored Lines (BLF Keys) enabled, while on an active call, swipe the screen to the the monitored line to instantly transfer the call right to show the Lines View. Then simply tap to that line.

# To transfer a live call to voicemail

Tap xfrVM, during a live call then dial the extension number and press #.

## **Parking Calls**

To park a live call, tap More then tap Park.

- 1. Listen to the message which identifies the extension the call is parked to,
- Then notify the intended recipient(s).

To pick up the parked call the recipient dials the extension that the call was parked to.

**Forwarding Calls** 

effect if your phone is disconnected from an Internet forwarding instead of phone-based call forwarding online instead of on your phone. If you set your call forwarding rules on your phone, they will not be in 8x8 recommends using Virtual Office Online call so your call forwarding instructions are stored Tip: Use Virtual Office for Call Forwarding connection,

# To enable online call forwarding (Virtual Office):

- 1. Log on to your Virtual Office Online dashboard at http:// virtualoffice.8x8.com
- Select Settings then Call Forwarding, then select the My Rules tab.
  - 3. Update your Call Forwarding Rules and press Save.

You can return to Virtual Office Online at any time to update your Call Forwarding Rules.

# To enable call forwarding (phone based):

Forward. Tap the forwarding type to enable, type a Tap Settings from Home View, and tap Features > forwarding number, and tap Enable.

from home view, and tap Features > Forward. Tap the To disable phone-based call forwarding, tap Settings forwarding type to disable, and tap Disable.

Timesaver: Accessing Phone-based Call Forwarding Tap Forward from Lines View then the forwarding type to enable or disable.

# To enable per-call forwarding:

As your phone rings, tap Forward, enter the forwarding number, and tap Forward.

 To intercom an extension, tap Intercom from Lines View, dial the number you wish to Intercom to and then tap

If you are receiving an intercom call, the phone rings, then automatically connects to your speakerphone.

## Paging (If Enabled)

Paging enables you to intercom to all extensions in a pre-

defined group at once.

View, select the group you want to page, then tap Page. To page a group of extensions, tap Paging from Lines You can then begin speaking

f you are receiving a paging call, the phone beeps, then automatically connects to your speakerphone.

## LCR - Last Call Return

- 1. Tap LCR
- 2. You can pick up the handset first, then tap LCR to place the call on your handset

## **Auto Attendant**

To access the Auto Attendant:

- 1. Tap AA.
- 2. Follow Auto Attendant voice prompts.

# Placing Conference Calls

tap Confrnc. Dial and connect with the other party, and tap Call the first party. From Lines, Calls, or Active Call View,

From Lines or Calls View, you can:

- Tap Hold to hold the conference.
- Tap End Call to end the conference.
- Tap Split to end the conference and hold all participants.
  - Tap Join to join together 2 held calls.

Timesaver: Placing Conference Calls

If you have an active and held call, tap Join to set up a conference

# avorites (Speed Dial Keys:

keys. They also display when you tap the phone line in home -avorites are contacts you call the most often. Favorites display in your favorites list and lines view as speed dial

- To view your favorites list: Tap New Call from Home View, and tap Favorites.
- To make a contact a favorite: Navigate to your Contact Directory and tap the contact. Tap Add to Favorites, and tap **Yes** to confirm.
  - To speed dial a favorite: Tap the Favorite (Speed Dial Key) from Lines View or from your Favorites list.

To reorder your favorites list: Update the contact's

favorite Index number in the Contact Directory.

lewing Recent Calls

To view your Recent Calls list, tap New Call from Home /iew, and tap Recent.

tap V to display only certain calls, or tap a call record to -rom the Recent Calls list, tap 14 to sort and order calls, call the person

**limesaver:** Viewing Recent Calls

Tap Of from Lines, Calls, or Active Call View

From your Recent Calls list, tap i next to the call, and tap Save. Enter additional information and tap Save. Fip: Saving Recent Callers to Your Directory

## Contact Directory

- To view your directory: Tap Directories from Home View. If a Corporate Directory is on your phone, tap Contact Directory on the directory screen.
- Save. To make a contact a Favorite, enter a Favorite Index To add a contact: Navigate to your Contact Directory and tap +. Type the contact's information, and tap
- Contact Directory and tap the contact. Tap 🖊 update To update contact information: Navigate to your the contact's information, and tap Save.
- To delete a contact: Navigate to your Contact Directory and tap the contact. Tap 🖃, and tap Yes to confirm.

- Directory and tap Search. Enter search criteria, and tap To search for a contact: Navigate to your Contact
- contact's information screen, tap the contact's phone your Contact Directory and tap the contact. From the To dial a contact from your directory: Navigate to number.

A green star, 🖈, indicates a Favorite (Your top ranked Favorites appear as Speed Dial Keys). Fip: What Does a Green Star Mean?

## Corporate Directory

- To search your Corporate Directory: Tap Directories from Home View then Corporate Directory.
- then Corp Directory. to Scroll through your Corporate Alternatively, tap Applications from the Home View,
- contact. From the contact's information screen, you can Navigate to your Corporate Directory and then tap the To dial a contact from your Corporate Directory: tap the contact's phone number

# **Listening to Voicemail**

Tap Messages from Home View, and tap Message Center Tap Connect and follow the prompts.

Tap trom Lines, Calls, or Active Call View. **Fimesaver:** Accessing Your Message Center

# Call Queues (If Enabled)

- To access your Call Queues: Tap Applications from Home View, then tap Call Queues.
- To log into a Call Queue: Tap the Log In button.
- To log out of a Call Queue: Tap the Logout button.

# **Muting the Microphone**

During a call, press 🕙 so other parties can't hear you. Fo disable Mute, press 🚱 again

# **Using Do Not Disturb**

To disable ringing, tap Settings from Home View, and tap Features > Do Not Disturb, Tap Enable or Disable,

Timesaver: Using Do Not Disturb

To disable ringing, from the Lines View, tap More > DND. Tap DND again to re-enable ringing.

## Adjusting Volume

change the ringer volume, press CI T when the phone is To change call volume, press T D during a call. To idle or ringing,

## **Updating Ringtones**

Home View, and tap Basic > Ring Type. Tap the ringtone To change the incoming call ringtone, tap Settings from you want.

Directory and tap the contact. Tap 🗡 update the contact's ring type, and tap Save. Note: This local information may not always persist during a major upgrade to your phone. To set a ringtone for a contact, navigate to your Contact

Monitored Lines: (BLF Keys) are part of an optional add-on called Virtual Receptionist, and are managed by your PBX administrator. Up to 6 can be configured.

6 Line Appearance Keys can be configured. These are also managed by your PBX administrator.

handle live calls. With the Virtual Receptionist add-on up to

-ine Appearance Keys: (2 standard) can independently

Speed Dial Keys: Your Favorites can be added and changed speed dial keys are displayed where line keys are not being added up to the VVX set's limit of 12 total line keys, and favorites are displayed as speed dial keys. These can be as favorites and then by ranking them. Your top ranked on your set by designating personal directory entries used by BLF Keys or Line Appearance Keys.

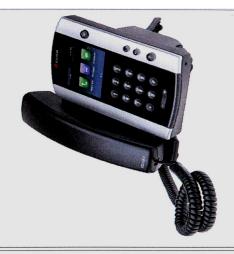

8x8,Inc.

NASDAQ: EGHT www.8x8.com

© 2012. The 8x8, Inc. logo is a registered trademark of 8x8, Inc. 8x8, Inc. is a publicly traded company. PM494/712

## Where to Go For Help

### **General Questions**

We are here to support you should you need any assistance while transitioning to your new 8x8 phone. If you have a question or concern regarding use of the phone system, please email <a href="help@championhomes.com">help@championhomes.com</a>.

### Call Quality Issues - Call Sample

Having call quality issues (i.e. echo, static, feedback, etc.)? We can help! Please send an email to <a href="help@championhomes.com">help@championhomes.com</a> and <a href="mailto:etam@8x8.com">etam@8x8.com</a> with the following information:

- 1. Inbound or outbound call
- 2. Originating phone number
- 3. Destination phone number
- 4. Date of call
- 5. Time of call
- 6. Time zone
- 7. Details of the Issue